# Sosyal Bilimlerde SSPS Uygulamalı Nicel Veri Analizi

**Prof. Dr. Mehmet TAŞPINAR**

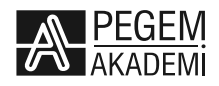

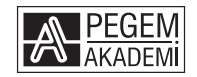

Prof. Dr. Mehmet TAŞPINAR

#### **SOSYAL BİLİMLERDE SPSS UYGULAMALI NİCEL VERİ ANALİZİ**

#### ISBN 978-605-241-058-5 DOI 10.14527/9786052410585

Kitap içeriğinin tüm sorumluluğu yazarlarına aittir.

#### © 2017, PEGEM AKADEMİ

Bu kitabın basım, yayım ve satış hakları Pegem Akademi Yay. Eğt. Dan. Hizm. Tic. Ltd. Şti.ye aittir. Anılan kuruluşun izni alınmadan kitabın tümü ya da bölümleri, kapak tasarımı; mekanik, elektronik, fotokopi, manyetik, kayıt ya da başka yöntemlerle çoğaltılamaz, basılamaz, dağıtılamaz. Bu kitap T.C. Kültür Bakanlığı bandrolü ile satılmaktadır. Okuyucularımızın bandrolü olmayan kitaplar hakkında yayınevimize bilgi vermesini ve bandrolsüz yayınları satın almamasını diliyoruz.

Pegem Akademi Yayıncılık, 1998 yılından bugüne uluslararası düzeyde düzenli faaliyet yürüten **uluslararası akademik bir yayınevi**dir. Yayımladığı kitaplar; Yükseköğretim Kurulunca tanınan yükseköğretim kurumlarının kataloglarında yer almaktadır. Dünyadaki en büyük çevrimiçi kamu erişim kataloğu olan **WorldCat** ve ayrıca Türkiye'de kurulan **Turcademy.com** ve **Pegemindeks.net** tarafından yayınları taranmaktadır, indekslenmektedir. Aynı alanda farklı yazarlara ait 1000'in üzerinde yayını bulunmaktadır. Pegem Akademi Yayınları ile ilgili detaylı bilgilere http://pegem.net adresinden ulaşılabilmektedir.

1. Baskı: Eylül 2017, Ankara

Yayın-Proje: Ümit Dilaver Dizgi-Grafik Tasarım: Ayşe Nur Yıldırım Kapak Tasarımı: Pegem Akademi

Baskı: Vadi Grup Basım A.Ş. İvedik Organize Sanayi 28. Cadde 2284 Sokak No:105 Yenimahalle/ANKARA (0312 394 55 91)

> Yayıncı Sertifika No: 14749 Matbaa Sertifika No: 26687

#### **İletişim**

Karanfil 2 Sokak No: 45 Kızılay / ANKARA Yayınevi: 0312 430 67 50 - 430 67 51 Yayınevi Belgeç: 0312 435 44 60 Dağıtım: 0312 434 54 24 - 434 54 08 Dağıtım Belgeç: 0312 431 37 38 Hazırlık Kursları: 0312 419 05 60 İnternet: www.pegem.net E-ileti: pegem@pegem.net

# **ÖN SÖZ**

Bilimsel araştırmanın önemli süreçlerinden birisi veri çözümleme aşamasıdır. Araştırmada elde edilen verilerin araştırmanın amaçları doğrultusunda uygun veri çözümleme yöntemleri ile çözümlenmesi ve yorumlanması dikkatli olunması gereken süreçlerden biridir. Araştırmacıların elde edilen verilerin nicel ya da nitel olma özelliklerini dikkate alarak söz konusu süreçte önemli bazı ayrıntılara yönelik bilgiye sahip olmaları gereklidir.

Bu kitap nicel veri analizinde yaygın olarak kullanılan veri çözümleme tekniklerini SPSS-20 tabanlı uygulama örnekleri yardımıyla açıklamaya çalışan bir içeriğe sahiptir. Kitabın içeriğinin araştırma istatistiği alanının gerektirdiği bilimsel derinlik kaygısını taşımadan, olabildiğince pratik bir yaklaşımla hazırlanmış olmasının amacı, araştırmacıları kapsamlı istatistik bilgisine yönlendirmeden yaşadıkları temel sorunları çözme anlayışından kaynaklanmaktadır. Çünkü vermiş olduğum araştırma teknikleri ve veri çözümleme ile ilgili lisansüstü düzeydeki derslerde aldığım en öncelikli dönüt, veri çözümleme sürecinde derinlemesine matematik tabanlı istatistiksel veri çözümleme öğretisinin onlarda bir endişeye, korkuya yol açtığı yönünde olmuştur. Bu ihtiyaca dönük olarak içeriği oluştururken veri çözümleme yöntemlerini, uygulamaya dönük ve daha basit öğrenilebilecek biçimde sunmaya özen gösterdim.

Kitapta veri çözümleme teknikleri için hayali problem durumları oluşturulmuş ve denemelik veriler üretilmiştir. Problem durumları çoğunlukla eğitim bilimleri alanına özgü olmakla birlikte, sosyal bilimlerinin diğer alanlarına da uyarlanabilir. Kitapta çözümlemeleri yapılan problem durumlarına özgü SPSS-20 tabanlı ham verilere sizlerin paylaşımınıza açık biçimde sunulan www…………………………… adresinden ulaşmanız gerekmektedir.

Kitabın oluşturulmasında daha önce bu kapsamda yazılmış olan eserlerden oldukça yararlandım. Bu nedenle benzer türde eserler hazırlayan Şener BÜYÜKÖZTÜRK, Abdullah CAN, Sevilay KİLMEN, İsmail SEÇER, İbrahim KILIÇ, Ayhan URAL ve Şeref TAN'a özellikle teşekkür etmek isterim.

Kitabın araştırma sürecine bilimsel anlamda orijinal bir katkıda bulunmak gibi bir iddiası elbette yoktur. Hedefim özellikle lisansüstü öğrenim yapan öğrencilere pratik bir öğrenme kılavuzu sunmaktır. Bu bağlamda gelecek dönütler elbette daha sonraki dönemlerde daha nitelikli bir içeriğin oluşmasına büyük katkı sağlayacaktır. Tüm araştırmacılara yararlı olması dileğiyle.

> Ankara- Eylül 2017 Prof. Dr. Mehmet TAŞPINAR

# **İÇİNDEKİLER**

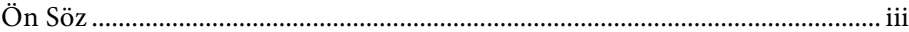

#### 1. Bölüm

#### Veri Hazırlama

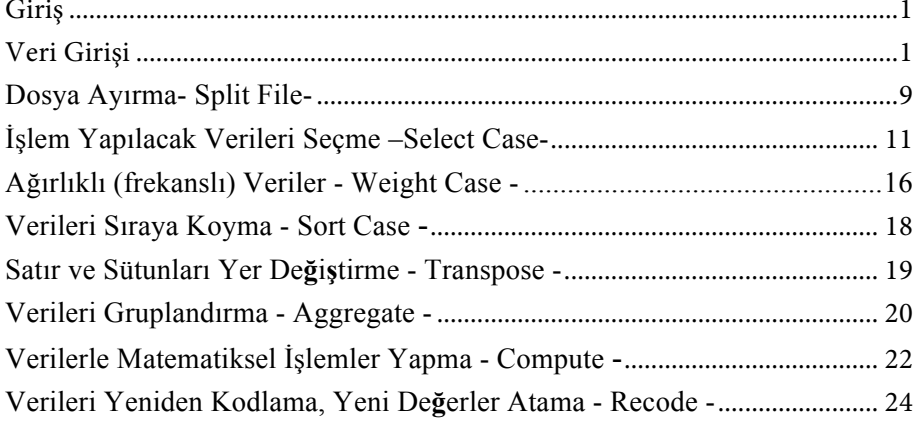

#### 2. Bölüm

# Dağılımın Normalliği Testi

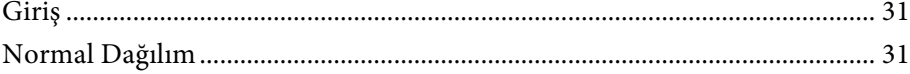

# 3. Bölüm

# Tanımlayıcı (Betimsel) İstatistikler

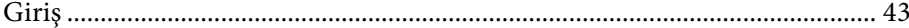

#### **4. Bölüm**

#### **Tek Örneklem t Testi (One sample t test)**

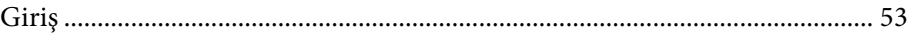

#### **5. Bölüm**

#### **Bağımsız Gruplar t Testi (Independent Sample t- Test)**

Giriş ......................................................................................................................... 59

#### **6. Bölüm**

**Bağımlı (İlişkili) Gruplar t Testi (Paired Sample t Test)**

Giriş ......................................................................................................................... 69

#### **7. Bölüm**

**Bağımsız Gruplar İçin Tek Yönlü (Faktörlü) Varyans Analizi (Ona Way ANOVA)**

Giriş ......................................................................................................................... 79

#### **8. Bölüm**

# **Bağımlı Gruplar (Tekrarlı Ölçümler) İçin Tek Yönlü (Faktörlü) Varyans Analizi (One Way ANOVA for Repeteated Measures)**

Giriş ......................................................................................................................... 93

#### **9. Bölüm**

# **Bağımsız Gruplar İçin İki Yönlü (Faktörlü) Varyans Analizi (Two Way ANOVA for Independent Samples)**

Giriş ....................................................................................................................... 109

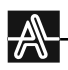

#### **10. Bölüm**

### **Karışık Ölçümler (Bağımsız ve Tekrarlı Ölçümler) İçin İki Yönlü (Faktörlü) Varyans Analizi (Two Way ANOVA for Mixed Measures)**

Giriş ....................................................................................................................... 133

#### **11. Bölüm**

#### **Çok Değişkenli (Faktörlü) Varyans Analizi (Multivariate ANalyze Of VAriance-MANOVA)**

Giriş ....................................................................................................................... 153

#### **12. Bölüm**

#### **Kovaryans Analizi (Analysis of Covariance)**

Giriş ....................................................................................................................... 171

#### **13. Bölüm**

#### **Korelasyon Analizi (Correlation)**

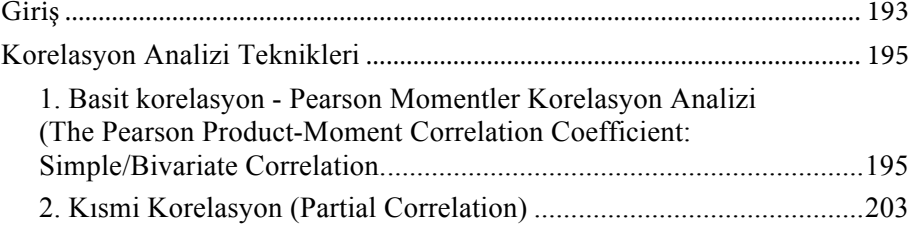

#### **14. Bölüm**

#### **Basit Doğrusal Regresyon Analizi (Simple Linear Regression)**

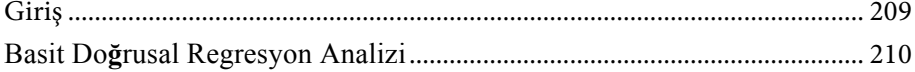

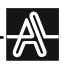

#### **15. Bölüm**

#### **Kay Kare Bağımsızlık Testi (Chi Square Test)**

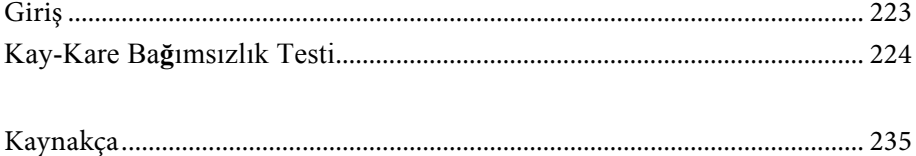

# **BÖLÜM 1**

# **VERİ HAZIRLAMA**

#### **Giriş**

İstatistiksel işlemlere başlamadan önce araştırmada elde edilen verilerin veri çözümleme için hazırlanması gereklidir. Doğru işlemler yapmak, verilerin giriş biçiminden başlayarak önceden yapılması gereken bazı düzenlemeleri içerir. Bu bölümde genel olarak söz konusu ön düzenlemelerden söz edilmiştir.

#### **Veri Girişi**

İşlem yapacağınız verileri girmek için öncelikle bir dosya açmanız gereklidir. Bunun için bilgisayarınızdaki SPSS programını çalıştırdığınızda boş bir veri kayıt dosyası açılır. Bu dosya açıldığında;

**Veri kayıt dosyası açma: File – new – data** menüsünü kullanarak da boş bir veri kayıt dosyası açabilirsiniz. Karşınıza aşağıda görüldüğü gibi boş bir veri giriş (data view) sayfası çıkacaktır.

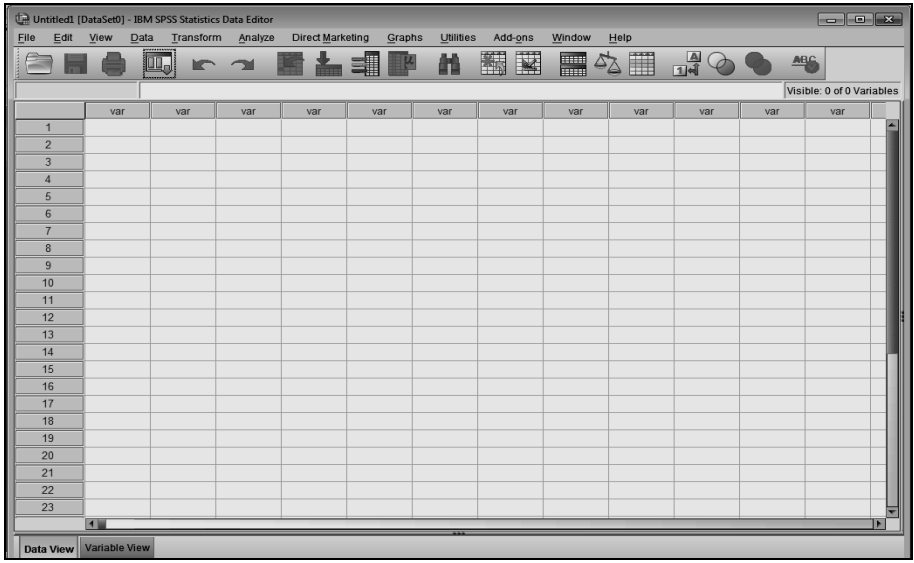

Bu ekranda satırlar veri toplanan kişiyi, nesneyi, maddeyi vb. gösterirken (1, 2, 3….) sütunlar (var) ise belirlenen değişken özelliğini (cinsiyet, yaş, boy, başarı puanı, kan değerleri ..vb) göstermektedir.

Girilecek değişken özellikleri ekranın altındaki "variable view" menüsünü kullanarak düzenlenir. Bu menüyü açtığınızda karşınıza aşağıdaki ekran çıkacaktır.

 $\mathbb{A}$ 

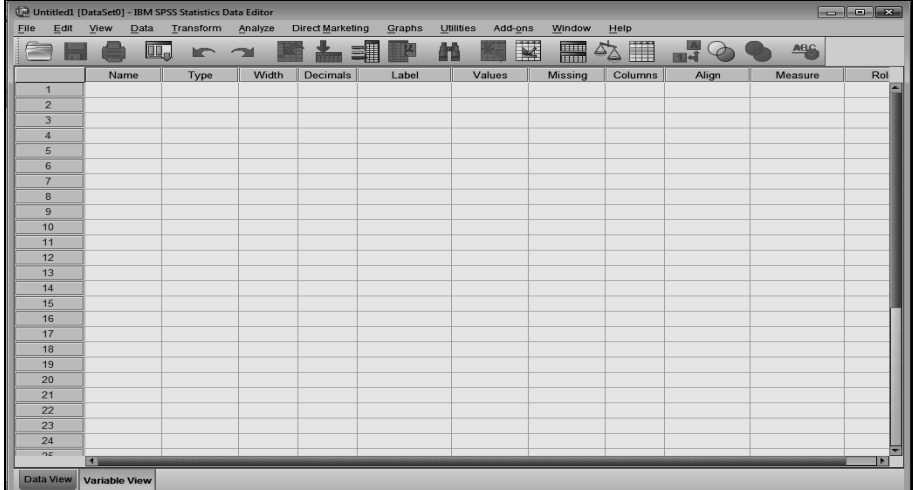

Bu ekranda değişken özelliklerine ilişkin aşağıdaki işlemler yapılabilir.

**Değişken özelliklerinin (variable view) belirlenmesi:** Bu menüye girildiğinde, değişkenin ham veri penceresindeki (data view) sütunlarda ne tür özelliklerde yer alması isteniyorsa ona uygun özellikler girilir. Böylece değişken özelliklerine uygun olacak biçimde kayıt edilmeye hazır hale getirilmiş olur. Her sütundaki değişken özellikleri aşağıda açıklanmıştır.

**Name:** Değişkenin hangi ad ile görünmesi isteniyorsa bu bölüme yazılabilir. İlk karakter harf ile başlamalıdır. Bazı özel karakterler (!'&?..) kullanılmamalı, biterken ise noktalama işareti kullanılmamalıdır. En fazla 255 karakter girilebilir, ancak sütun genişletilmez ise 8 karakter görülebilir. (Örn: yaşyeni)

Örnek veri adını girdiğinizde aşağıdaki görüntü elde edilir.

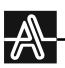

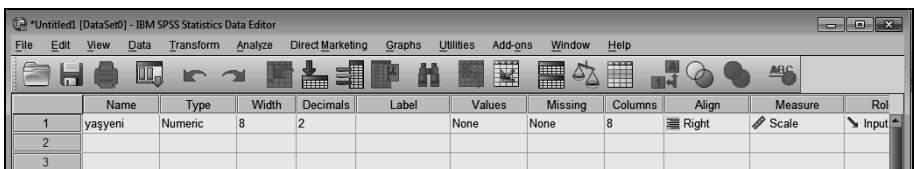

İlk satırda otomatik olarak çıkan özeliklere göre, söz konusu "yaşyeni" verisi sayısal bir veri (numeric) olup, bu veriyi 8 basamaklı (width), 2 ondalık basamaklı (decimal), hücreye 8 karakter girilebilecek (columns), verinin hücredeki yeri (align) sağa yaslanmış (right) ve ölçüm biçimi (measure) sürekli değişken (scale) bir veri olarak görülmektedir. Bu verinin özellikleri değiştirilebilir.

**Type:** Değişkenin tipi tanımlanır. Bu menü "type" sütununun sağ köşesine imleç ile bir kez tıkladığınızda açılacaktır.

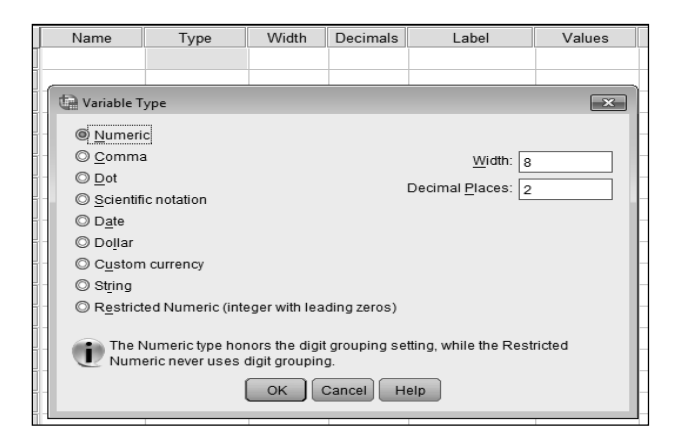

Şekilde görüldüğü gibi orijinal olarak sayısal (numeric), 8 hane (width) ve virgülden sonra 2 basamaklı (decimal places) bir sayı girilecek biçimde ayarlanmıştır. Girilen rakam data view ekranında otomatik olarak virgülden sonra 2 basamak almış halde görünür. Eğer virgül sonrası 3 hane girilirse ikisi görülür. Verilerin özelliklerine göre bu menüden gerekli düzenleme yapılmalıdır. Buna göre değişken tipleri şöyle açıklanabilir.

- Ø **Numeric:** Sayısal veri
- Ø **Comma:** Özellikle muhasebe işlemlerinde kullanılır. Verinin tam sayı bölümü binlik hanelerinden virgül ile ondalık basamakları nokta ile

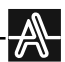

oluşturulur. (Örn: 1,625.00). Program orijinal olarak da ondalık basamağı virgüllü olarak kabul etmektedir.

- Ø **Dot:** Özellikle muhasebe işlemlerinde kullanılır. Verinin tam sayı bölümü binlik hanelerinden nokta ile ondalık basamakları virgül ile oluşturulur. (Örn: 1.625,00).
- Ø **Scientific notification:** Verinin matematiksel olarak 10 üssü olacak biçimde ifade edilmesini sağlar (Örn: 10000 değeri = 1,E+004 görülür).
- Ø **Date:** Veri tarih olarak girilebilir. Bu seçenek işaretlendiğinde giriş biçimi tercihi yapılır (Örn: dd.mm.yyyy . seçilirse 01.01.2011 girilebilir).
- Ø **Dollar:** Para birimi olarak veri girilebilir. Verinin başında \$ işareti görülür (Örn: 1 girildiğinde \$1,00 görülür).
- Ø **Custom currency:** Sayısal verilerin özelliklerini tanımlamak için kullanılır. Örneğin verinin sonunda TL yer alması sağlanabilir.
- Ø **Edit – options – currency** seçeneğinde suffix hücresine TL yazılırsa parasal birimin sonunda TL ifadesi yer alacaktır.
- Ø **String:** Veri cinsi harf olabilir ve veri yazı ile girilebilir. Örneğin isimler girilebilir. (Örn: Mehmet, ….)

**Width:** Verilerin girileceği satırda kaç karakterlik yer olduğunu belirtir. Mevcut haliyle "8" karakter yer alır.

**Decimal:** Verilerin ondalıklı kesir bölümünde (virgülden sonra) kaç hane değer bulunacağı belirtilir. Orijinal olarak "2" hane yer almaktadır. İstenirse "desimal" kutusunun sağ köşesine tıklandığında bu değer 16 haneye kadar artırılabilir ya da "0" a kadar indirgenebilir.

**Label:** Verinin etiketlenmesidir. Söz konusu verinin çıktı dosyasında hangi isimle görünmesi istenirse bu bölüme yazılır. (Örn: öntest verisi için "Deney öncesi ölçümler" etiketi konulabilir

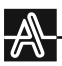

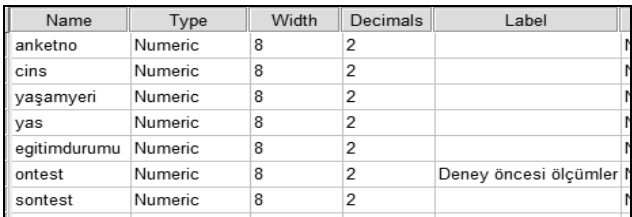

Yazılan etiket "Deney öncesi ölçümler" çıktı dosyasında bu biçimiyle görülür. Böylece girilen "öntest" verisinin neyi ifade ettiği açık biçimde belirtilmiş olur.

**Values:** Değişkenlere atanan değerlerin ne anlama geldiğini belirtmek için kullanılır. Orijinal olarak "none" biçiminde görülen satırın sağ köşesine tıklandığında aşağıdaki menü çıkar. Örneğin "yaşamyeri" verisi olarak girilen  $1 - 2 - 3$  değerlerinin ne anlama geldiğini belirtmek için;

Ø "yaşamyeri" verisinin bulunduğu satırla "values" sütunun kesiştiği bölümdeki "none" biçiminde gördüğünüz kutucuğun sağ köşesine bir kez tıkladığınızda aşağıdaki menü açılır.

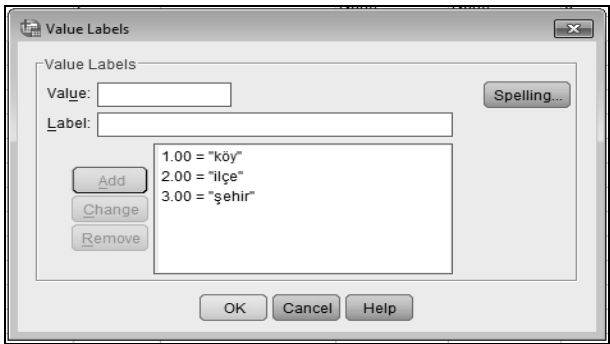

Ø Menüde "value" bölümüne değerler, "label" bölümüne değerlerin neyi ifade ettiği yazılıp "add" düğmesine basılınca, kutucukta yukarıdaki görüntü elde edilir. (Örneğin "value" bölümüne "1", "label" bölümüne "köy" yazıp "add" düğmesine basınız, diğer değerleri de siz yapınız ve yukarıdaki görüntüyü elde ediniz). Çıktı dosyasında "yaşamyeri" değişkeni ile ilgili değerler değil, bunların anlamları yer alacaktır.

*Sizler de "eğitimdurumu" verisini 1=ilköğretim, 2=ortaöğretim, 3=yükseköğretim olarak etiketleyiniz.*

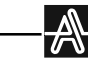

**Measure:** Değişkenin ne tür bir ölçüm olduğu belirtilebilir. Üç seçenek yer alır. Bunlar scale, ordinal ve nominal seçenekleridir.

- Ø **Scale:** Oranlı ölçümlerdir. Aralıklı ölçümler de (pratik yararından dolayı ortalaması alınabilen ölçümlerdir) bu grupta yer alabilir.
- Ø **Ordinal :** Nesne ya da objeleri özelliklerine göre sıraya koyarak elde edilen veriler (puanların büyükten küçüğe sıralanması, boyların sıraya konulması...) sıralamalı veriler, hiyerarşik veriler. (anketno sütununda her bireye bir sıra numarası verilmesi)
- Ø **Nominal:** Miktar göstermeyen, özelliklerine göre nesne ya da objeleri sınıflandırmaya yarayan ölçeklerdir. (cinsiyetlerin kodlanması, gelir durumlarının kodlanması...)

**Missing values (kayıp değerler):** Cevapsız bırakılmış ya da değerlendirme dışı bırakılacak değişkenleri, başka deyişle kayıp değerleri belirleme menüsüdür. Hangi verilerin kayıp değerleri ile ilgili işlem yapılacaksa o verinin "missing" sütunundaki bölümün sağ köşesine tıkladığınzda aşağıdaki menü karşınıza çıkar.

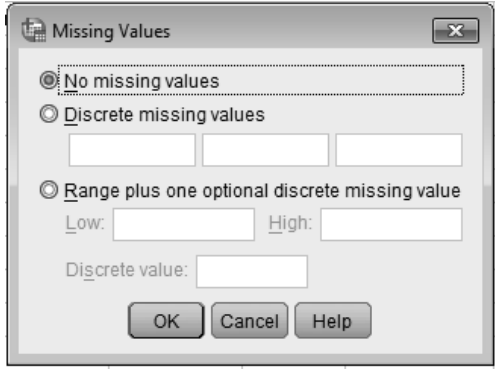

Esas olarak iki tür kayıp veri vardır. Bunlardan biri "system missing value" olarak ifade edilir. Diğeri ise menüde sizin belirleyeceğiniz ve işleme alınmayacak ya da hatalı girilmiş olan kayıp değerlerdir. Menüdeki **"No missing values"** otomatik olarak işaretlidir. Bunun anlamı bir kayıp değer tanımlaması yapılmadığı ya da boş bırakılan ve girilen veriler içinde nokta ile gösterilen boş bırakılmış verilerin ne kadar olduğunun görülmesini sağlar. **"Discrete missing values"** seçeneğini işaretlerseniz değerlendirme dışı bırakılacak üç değeri yazabilirsiniz ve bu değerleri hangi veri grubu için

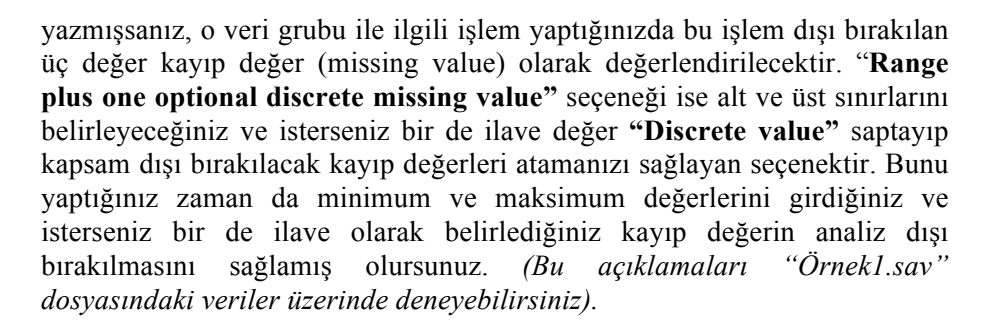

 $\mathbb{A}% _{0}\left( t\right)$ 

Araştırmalarda çeşitli nedenlerle kayıp veri olabilir. Örneğin cevaplayıcılar unutmuş ya da kasten cevap vermemiş olabilirler. Bu durumda araştırmacıların bu tür veri takımına nasıl bir işlem uygulayacaklarına iyi karar vermeleri gerekebilir. Eğer çok sayıda boş bırakılan veri varsa belki de en doğrusu ilgili veri toplama aracını iptal etmek olabilir. Ancak az sayıda boş bırakılan ya da cevap verilmeyen veri olduğu durumlarda bütün bir aracı iptal etmek yerine onları missing value olarak kaydetmek tercih edilen bir yol olabilir. Bununla birlikte bazı durumlarda boş bırakılmış kayıp değerlerin yerine bir değer atamak gerekebilir. Örneğin faktör analizi işlemlerinde kayıp veri bulunması faktör analizi işleminin dengesini bozabilir Bu durumda öncelikle kayıp verilerle ilgili bir analiz yapmak gerekebilir. Öncelikle yapılması gereken boş olan kayıp verilerin rastgele bir yapıya sahip olması koşulunu sağlama durumunu kontrol etmektir. Bunun için **Analyze – Missing Value Analysis** menüsü açılır.

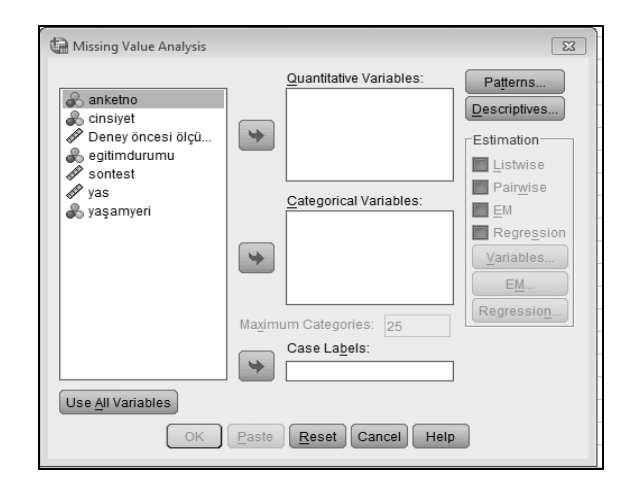